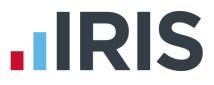

# Getting Started Tutorial – Configuring Holidays

# **IRIS Payroll**

April 2016

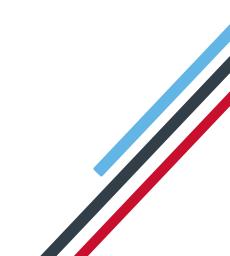

# **IRIS**

# Contents

| Getting Started Tutorial – Configuring Holidays          | 3 |
|----------------------------------------------------------|---|
| Use the Demonstration Company                            | 3 |
| Configuring Holidays                                     | 1 |
| How to set up a default holiday allowance for a company  | 1 |
| How to change an existing employee's holiday entitlement | 5 |
| Further Information                                      | 5 |

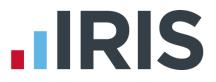

# **Getting Started Tutorial – Configuring Holidays**

The Getting Started Tutorials are designed to guide you through common payroll tasks, using step by step instructions.

Remember there is a **Help** button on most screens, which will always give assistance specific to that task.

In these tutorials we assume that the Ribbon is fully expanded, (i.e. taking up the whole of your screen) so you should be able to see the buttons and groups in full.

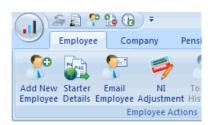

**Maximised screen** 

# Minimised screen

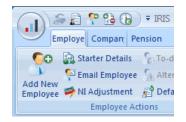

### **Use the Demonstration Company**

You will be using the **Demonstration Company** for this tutorial. For details on how to access the Demonstration Company, click **here**.

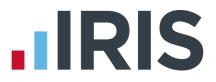

# **Configuring Holidays**

This tutorial describes how to set up a default holiday allowance and how to allocate that allowance to employees.

First you are going to set up a default holiday allowance of 25 days a year per employee, with a carry-over entitlement of 5 days.

Next, you will change an individual employee's holiday allowance.

**NOTE**: **Carry Over Entitlement** is the maximum amount of holiday employees are allowed to carry over into the new holiday year.

### How to set up a default holiday allowance for a company

1. Click the **Company** tab then **Holiday Setup** 

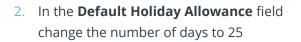

The holiday type is already set to **Days** so you don't need to change it (other options are **Hours**, **Weeks** and **Months**)

- 3. If you were setting up a standard pay rate for holidays you would enter it here
- 4. In the **Carry Over Entitlement** field change the value to 5, click **OK**

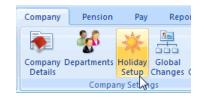

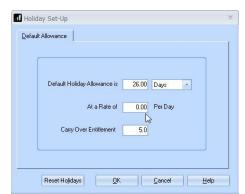

| <b>i</b> Holic | day Set-Up                                            | x |
|----------------|-------------------------------------------------------|---|
|                |                                                       |   |
| <u>D</u> efau  | It Allowance                                          |   |
|                |                                                       |   |
|                |                                                       |   |
|                | Default Holiday Allowance is 25.00 Days -             |   |
|                |                                                       |   |
|                | At a Rate of 0.00 Per Day                             |   |
|                | Carry Over Entitlement 5.0                            |   |
|                | 5                                                     |   |
|                |                                                       |   |
|                |                                                       |   |
|                | Reset Holidays <u>O</u> K <u>C</u> ancel <u>H</u> elp | - |

Holiday information entered here will be added to each new employee you create. It will not apply to any existing employees – you need to update those individually.

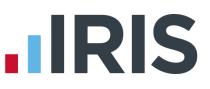

# How to change an existing employee's holiday entitlement

 Double-click the name Dutton, Kaye on the Selection Side Bar

|                        | name Dutton<br>ename1 Kaye |       |                         | Code<br>Department      | 1<br>Cashier |                                       |                       |  |
|------------------------|----------------------------|-------|-------------------------|-------------------------|--------------|---------------------------------------|-----------------------|--|
|                        | I Pay Elements Pay         | Metho |                         |                         | Notes        |                                       |                       |  |
| Title                  | loyee Information          | •     | -Contact Inf<br>Address | 9 Dinorwic<br>Crumpsall |              | Employment Informat                   | ion                   |  |
| Forename 2<br>Known as |                            | -1    | Postcode                | Mancheste               | Τ            | Employment Status<br>Department       | Normal<br>Cashier     |  |
| Gender                 | Female                     | •     | Country                 | United King             | idom 💌       | Account Group                         | 001                   |  |
| Marital Status         | Single                     | •     | Tel No                  | 0161 205 4              |              | Date Started                          | 12/01/1989            |  |
| DOB<br>Passport No     | 23/05/1966                 |       | Mobile No<br>Email      | 07736 1956              | 24           | Date Left<br>Hours Worked Per<br>Week | D - 30.00 hrs or more |  |
|                        |                            |       |                         |                         |              | (                                     |                       |  |
|                        |                            |       |                         |                         |              |                                       |                       |  |
|                        |                            |       |                         |                         |              |                                       |                       |  |

-Holiday ----Entitlement

Days Left

Holiday Rate

Holiday Type

1 Diary day represents

2. Click on the **Absence** tab

| 3. | In the Entitlement field and change the value |
|----|-----------------------------------------------|
|    | to 25, click <b>Save</b> then <b>Close</b>    |

| Pe | rsonal Tax & NI P    | Pay Elements | Pay Method | To-Dates | Absence      | Notes               |
|----|----------------------|--------------|------------|----------|--------------|---------------------|
|    | Holiday ———          |              |            |          | SSP Qualifin | g Days <sub>ך</sub> |
|    | Entitlement          |              | 25.00      | [        | 🗸 Monday     |                     |
|    | Days Left            |              | 25.00      | [        | Tuesday      | •                   |
|    | Holidav Rate         |              |            |          | Vednes       | day                 |
|    | nulluay nate         |              | .0000      |          | Thursda,     | у                   |
|    | Holiday Type         | Per Day      | -          |          | Friday       |                     |
|    | 1 Diary day represer | nts          | 1.00 Days  |          | Saturday     | ,                   |
|    |                      |              |            |          | Sunday       |                     |

Personal Tax & NI Pay Elements Pay Method To-Dates Absence Notes

26.00

26.00

0.0000

Per Day

-

1.00 Days

SSP Qualifing Days

Monday

🔽 Tuesday

ThursdayFriday

🔽 Wednesday

Saturday

Sunday

# **Further Information**

When employees use some of their holiday entitlement, you can record the days/hours etc. taken in the **Diary**. The amount of holiday taken will be deducted from the employee's entitlement when the payroll is calculated for that pay period.

For more information about Holidays, including Setup, Diary Entry and paying holiday pay, click on the **Help** tab and then **Manual**.

# **IRIS**

# Additional Software and Services Available

#### IRIS AE Suite™

The IRIS AE Suite<sup>™</sup> works seamlessly with all IRIS payrolls to easily manage auto enrolment. It will assess employees as part of your payroll run, deduct the necessary contributions, produce files in the right format for your pension provider\* and generate the necessary employee communications.

### **IRIS OpenPayslips**

Instantly publish electronic payslips to a secure portal which employees can access from their mobile phone, tablet or PC. IRIS OpenPayslips cuts payslip distribution time to zero and is included as standard with the IRIS AE Suite<sup>™</sup>.

## **IRIS Auto Enrolment Training Seminars**

Choose from a range of IRIS training seminars to ensure you understand both auto enrolment legislation and how to implement it within your IRIS software.

## **Useful numbers**

| HMRC online service helpdesk |                          |      | HMRC employer helpline       |  |  |
|------------------------------|--------------------------|------|------------------------------|--|--|
| Tel:                         | 0300 200 3600            | Tel: | 0300 200 3200                |  |  |
| Fax:                         | 0844 366 7828            | Tel: | 0300 200 3211 (new business) |  |  |
| Email:                       | helpdesk@ir-efile.gov.uk |      |                              |  |  |

# Contact Sales (including stationery sales)

| For IRIS Payrolls       | For Earnie Payrolls           |  |  |  |
|-------------------------|-------------------------------|--|--|--|
| Tel: 0844 815 5700      | Tel: 0844 815 5677            |  |  |  |
| Email: sales@iris.co.uk | Email: earniesales@iris.co.uk |  |  |  |

### **Contact support**

| Your Product              | Phone         | E-mail                  |
|---------------------------|---------------|-------------------------|
| IRIS PAYE-Master          | 0844 815 5661 | payroll@iris.co.uk      |
| IRIS Payroll Business     | 0844 815 5661 | ipsupport@iris.co.uk    |
| IRIS Bureau Payroll       | 0844 815 5661 | ipsupport@iris.co.uk    |
| IRIS Payroll Professional | 0844 815 5671 | payrollpro@iris.co.uk   |
| IRIS GP Payroll           | 0844 815 5681 | support@gppayroll.co.uk |
| IRIS GP Accounts          | 0844 815 5681 | gpaccsupport@iris.co.uk |
| Earnie or Earnie IQ       | 0844 815 5671 | support@earnie.co.uk    |

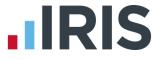

IRIS & IRIS Software Group are trademarks © IRIS Software Ltd 06/2015. All rights reserved